## HOW TO START USING MEMRISE

- 1. Go to www.memrise.com
- 2. Create an account by signing up.

Or can quickly sign up with your Facebook account.

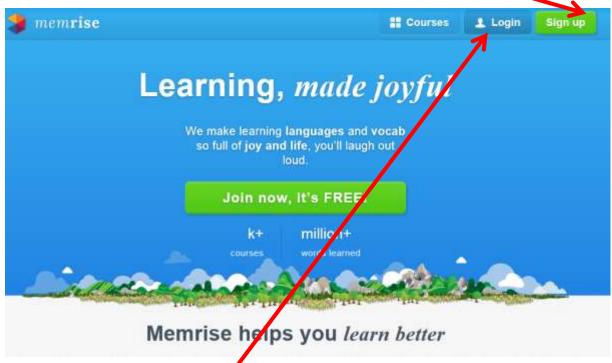

- 3. When your account is ready, you can login.
- 4. Now you can:
  - a. start using *mem*rise by browsing the existing courses created by *mem*rise users, e.g. my courses of Legal English:

http://www.memrise.com/user/LegalEnglish/courses/teaching/

- b. use *mem*rise on your mobile devices (iPhone and Android); courses can be downloaded and studied offline.
- c. or you can create your own course.

## HOW TO CREATE YOUR OWN MEMRISE COURSE

1. When you are logged in, from the top toolbar at *mem*rise main page choose CREATE.

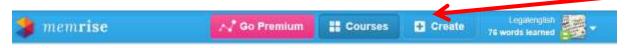

2. Complete the required information as in my example below and click CREATE COURSE when you finish.

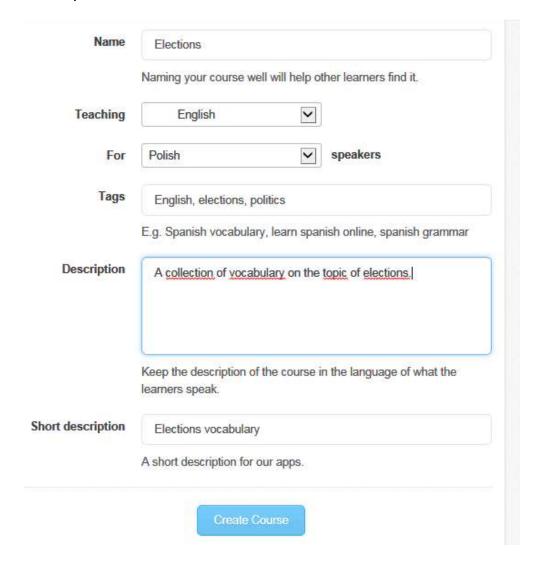

3. Now it is time to ADD WORDS to teach/learn by filling the boxes:

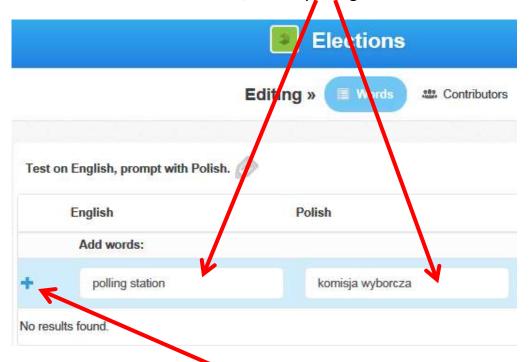

- 4. To add more words click on the PLUS.
- 5. You can delete columns you do not need by clicking on them and following instructions. E.g. if you do not need AUDIO column, click it and follow the instructions in a pop up window:

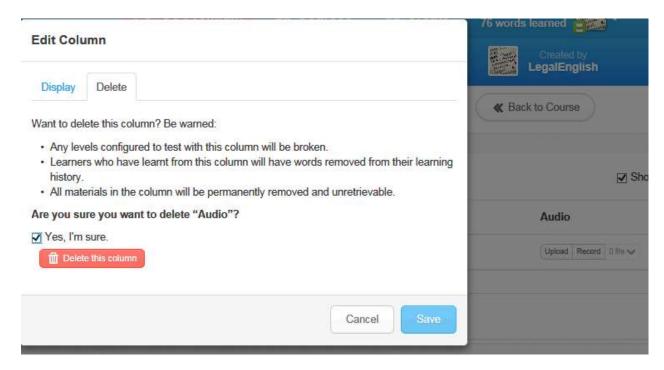

6. If you want to add more words at one it is easier to prepare the list in Excel.

|   | А               | В | С                               |
|---|-----------------|---|---------------------------------|
| 1 | polling station | , | komisja wyborcza                |
| 2 | constituency    | , | okręg wyborczy                  |
| 3 | cast a vote     | , | wrzucić głos                    |
| 4 | ballot          | , | głosowanie                      |
| 5 | ballot paper    | , | karta do głosowania             |
| 6 | secret ballot   | , | tajne głosowanie                |
| 7 | open ballot     | , | jawne głosowanie                |
| 8 | vote by proxy   | , | głosować za pomocą pełnomocnika |
| 9 | turnout         | , | frekwencja                      |

**TIP:** A good idea is to share a Google Sheets file with your student(s) and coedit the list or only monitor the list your student(s) prepare.

- 7. Remember to separate the columns with a comma and not to use commas anywhere else in the text. Instead use colons for example.
- 8. When your list is ready copy it:

|    | А               | В | С                               |
|----|-----------------|---|---------------------------------|
| 1  | polling station | , | komisja wyborcza                |
| 2  | constituency    | , | okręg wyborczy                  |
| 3  | cast a vote     | , | wrzucić głos                    |
| 4  | ballot          | , | głosowanie                      |
| 5  | ballot paper    | , | karta do głosowania             |
| 6  | secret ballot   | , | tajne głosowanie                |
| 7  | open ballot     | , | jawne głosowanie                |
| 8  | vote by proxy   | , | głosować za pomocą pełnomocnika |
| 9  | turnout         | , | frekwencja                      |
| 10 |                 |   |                                 |

9. And go to BULK ADD WORDS in ADVANCED menu of your memrise course:

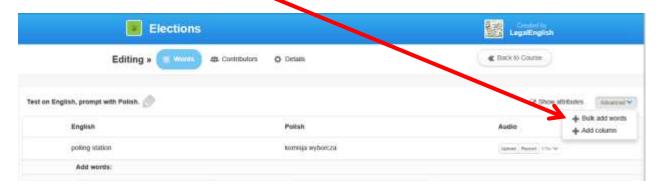

10. Choose BULK ADD WORDS option, choose COMMA as a delimiter, and PASTE your list in the box. **Bulk Add** Quickly add lots of words by pasting in from a spreadsheet or CSV file. Words should be one per line - blank lines will be ignored. There is a limit of 1000 words. Only text columns will be added to, the efore each line should contain: English, Polish. Any missing fields will be blank. Word Delimiter Comma New Line Line Delimiter ○ Semicolon Paste your text here: cast a vote , wrzucić głos ballot głosowanie <u>ballot paper</u> , karta do głosowania tajne głosowanie secret ballot , jawne głosowanie open ballot , głosować za pomocą pełnomocnika vote by proxy , frekwencja turnout ,

11. Confirm by clicking ADD.

Cancel

12. Go to course DETAILS to make your course PUBLIC (visible to other users).

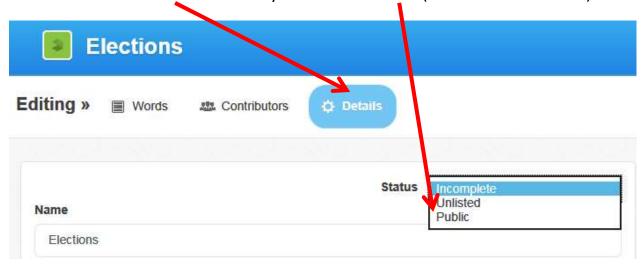

## HOW TO ADD AUDIO TO YOUR MEMRISE COURSE

- 1. Go to <a href="http://soundoftext.com/">http://soundoftext.com/</a>
- 2. Type what you want to hear (you can type longer phrases up to 100 characters), choose the language and click SUBMIT

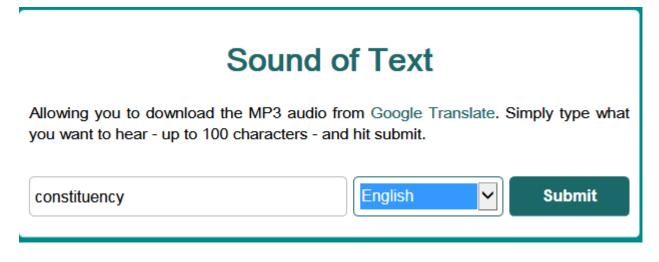

- 3. Save the result (mp3 file) on your disc.
- 4. Now you can upload it to memrise.

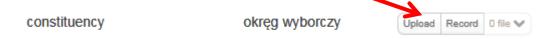

Learners will hear the pronunciation each time this word will be learnt or tested.

## **EXTRAS**

- 1. You can always edit your courses.
- 2. Learners can ignore items they do not want to study and customize (shorten) courses to suit their needs.
- 3. Learners can choose their style and set their learning/reviewing pace in settings.
- 4. In settings they can also disable notifications by e-mail if they find them annoying.
- 5. Users can set their daily goals (how many numbers they want to learn a day) to be reminded to study.
- 6. Users' ratings visible next to each course can be motivating for some of them and info for you who an active learner is.